# How to Reset Your Microsoft Password

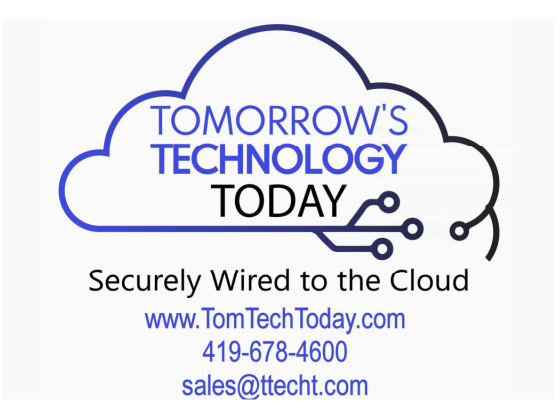

#### 1. Go to www.passwordreset.microsoftonline.com

- i. Enter your Email or Username
- ii. Enter the characters in the picture or the words in the audio

C https://passwordreset.microsoftonline.com  $\leftarrow$ 

### **Microsoft**

## Get back into your account

### Who are you?

To recover your account, begin by entering your email or username and the characters in the picture or audio below.

**Email or Username:** 

Example: user@contoso.onmicrosoft.com or user@contoso.com

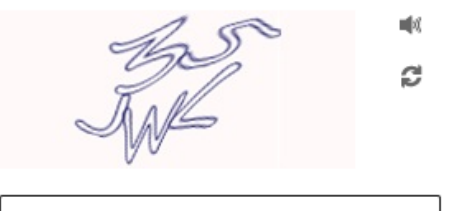

Enter the characters in the picture or the words in the audio.

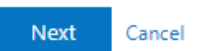

2. Select a contact method to provide verification.

# Get back into your account

#### **verification step 1** > verification step  $2$  > choose a new password

Please choose the first contact method we should use for verification:

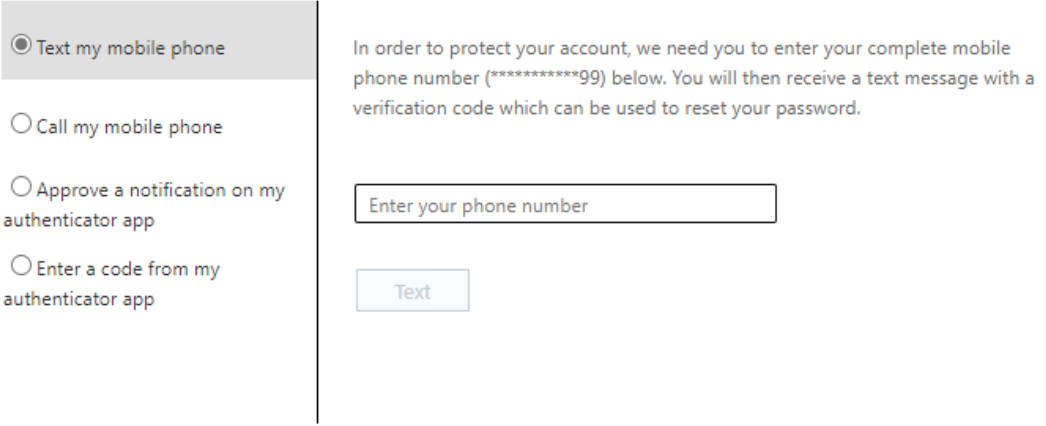

#### Cancel

- 3. Select a second option for account verification
- 4. Choose a new password

#### **Microsoft**

## Get back into your account

verification step  $1 \vee$  > verification step  $2 \vee$  > choose a new password

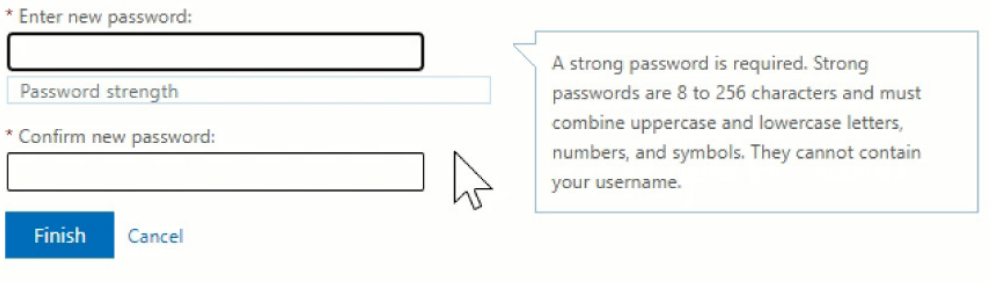

Need help? Please give us a call at the office 419-678-4600.